## **Quick Steps: Shop > Order Management**

When orders are placed through the Shop page they are automatically placed in the Outstanding status. Sometimes you will then need to cancel an order. This can be done by changing the status of the order, and you will then be able to process a refund for that order.

1. Within the Management Console, select **Shop** from the top menu, then **Order Management** from the left menu.

2. Find the Order that you want to change the status of.

3. Click on the dropdown menu under **Status** and change this from **Outstanding** to **Cancel Order**.

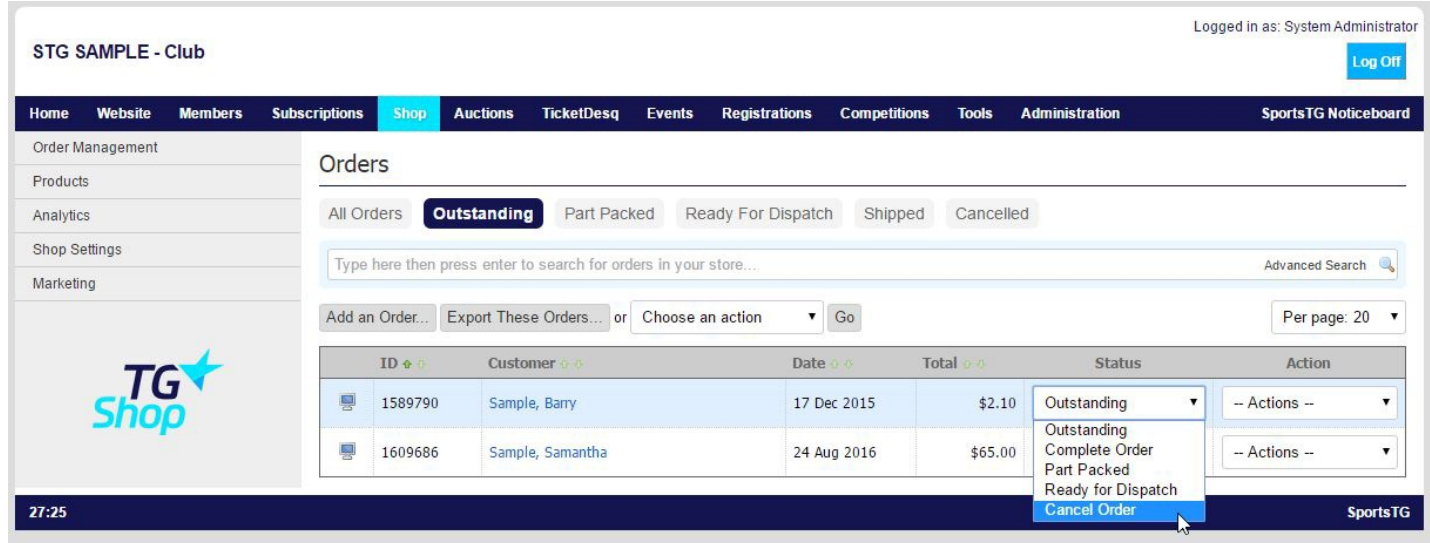

4. The Order will then move into the **Cancelled** area.

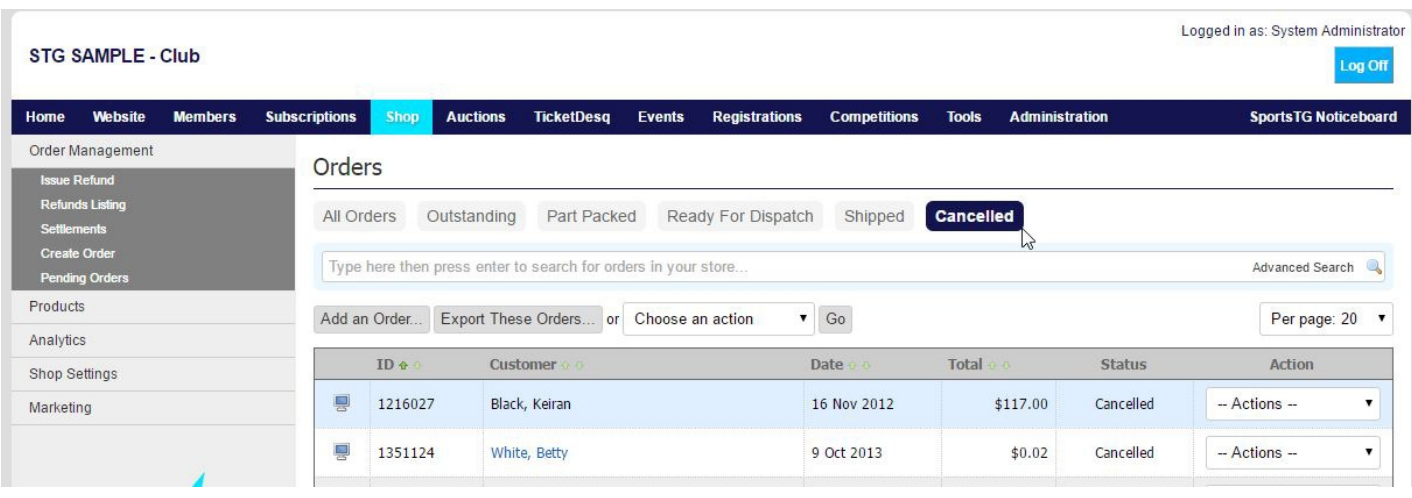

**Note:** Orders that have been set to **Completed** cannot then be cancelled. Only orders that are in **Outstanding**, **Part Packed** and **Ready for Dispatch** can be cancelled.

## **Related Articles**

[template("related")]